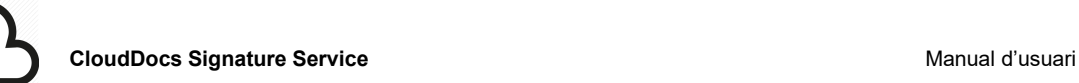

# **CloudDocs Signature Service**

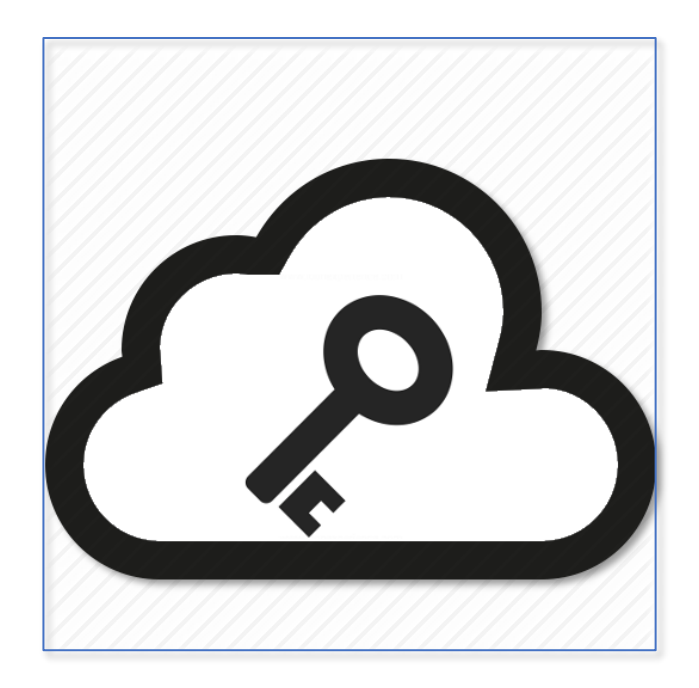

**Manual d'usuari**

 $EIMT$ .UOC.EDU  $1$ 

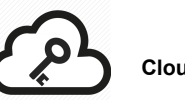

# **Informació del document**

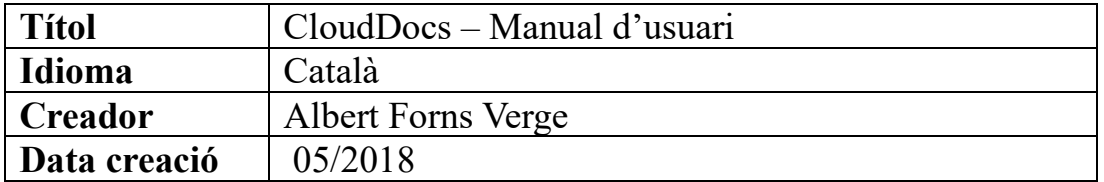

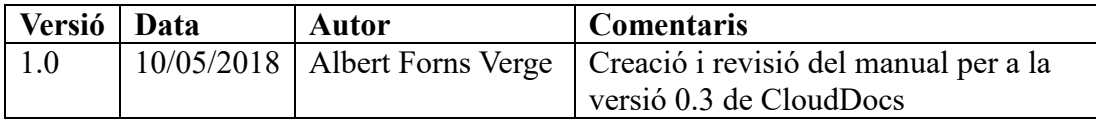

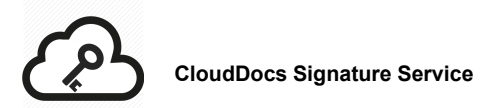

# ÍNDEX

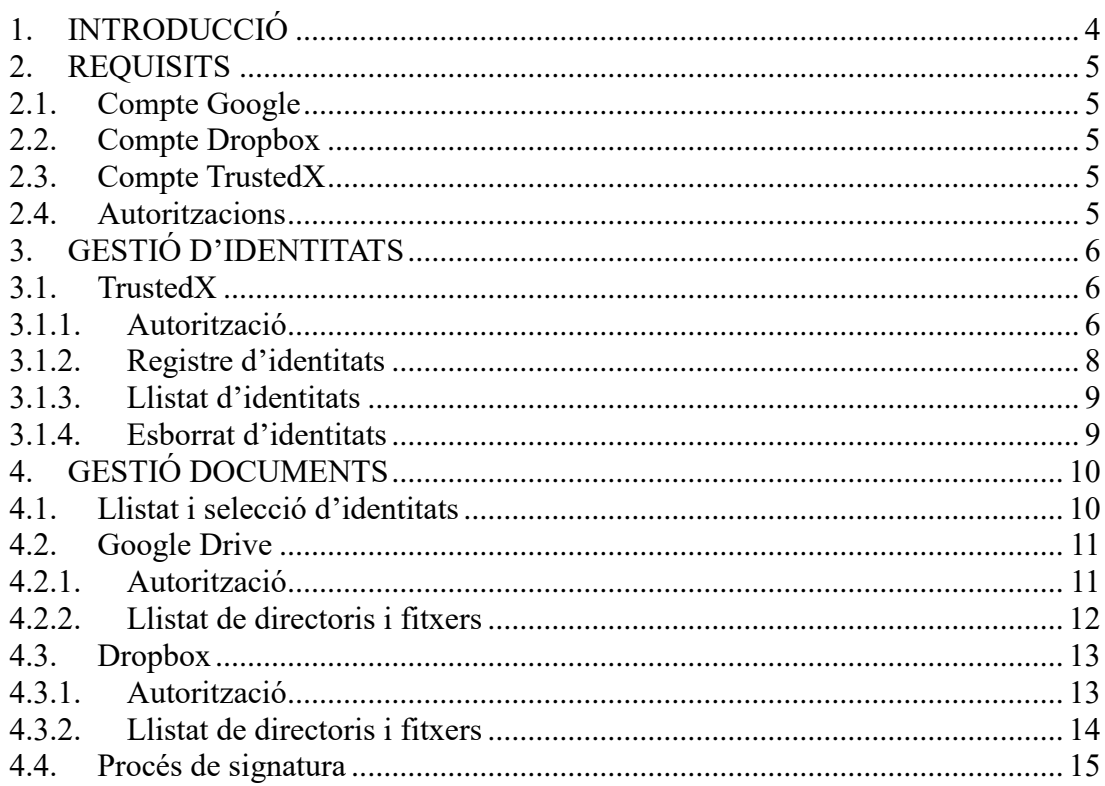

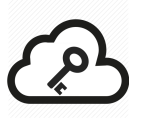

# <span id="page-3-0"></span>**1. INTRODUCCIÓ**

En el següent document es descriuen els requisits necessaris per a poder utilitzar correctament els serveis que ofereix l'aplicació CloudDocs.

També es detallen les diferents funcionalitats de cadascun dels apartats de que disposa l'aplicació.

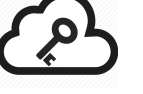

# <span id="page-4-0"></span>**2. REQUISITS**

# <span id="page-4-1"></span>**2.1.Compte Google**

És indispensable tenir una compte a Google per a poder accedir a l'aplicació, ja que la identificació de l'usuari utilitza els serveis d'identificació de Google. A part, també és necessari per tal de poder accedir als documents ubicats al servei d'emmagatzematge de Google Drive. Pot obtenir més informació a la següent URL: [https://www.google.com/intl/ca\\_ALL/drive/](https://www.google.com/intl/ca_ALL/drive/)

## <span id="page-4-2"></span>**2.2.Compte Dropbox**

En cas de voler treballar amb documents ubicats al servei d'emmagatzematge de Dropbox, serà necessari estar donats d'alta en aquest servei. Pot obtenir més informació a la següent URL:<https://www.dropbox.com/>

## <span id="page-4-3"></span>**2.3.Compte TrustedX**

Per tal de poder signar documents PDF serà necessari està donats d'alta amb els permisos corresponents al servei TrustedX de Safelayer. Pot obtenir més informació a la següent URL:<https://www.safelayer.com/es/productos/trustedx-eidas-platform>

#### <span id="page-4-4"></span>**2.4.Autoritzacions**

Totes les interaccions amb serveis de tercers requereixen d'una autorització per part de l'usuari per a poder accedir-hi, aquestes autoritzacions es realitzen a través del protocol OAuth2.

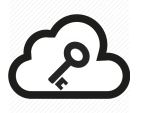

# <span id="page-5-0"></span>**3. GESTIÓ D'IDENTITATS**

Actualment l'aplicació només està integrada amb un servei de gestió d'identitats i signatura, TrustedX. Per llistat els diferents proveïdors de serveis d'identitats pot ferho a través de la barra de menú a l'opció 'Identities'.

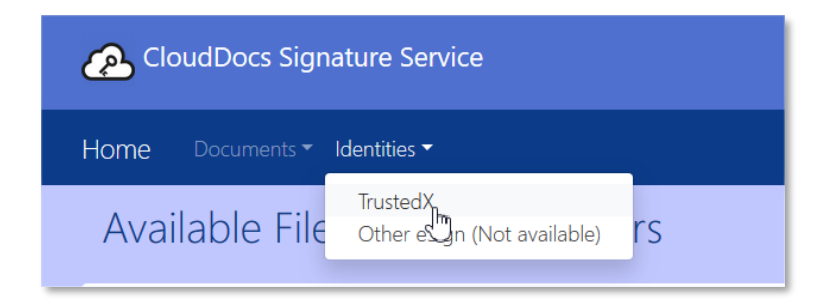

<span id="page-5-1"></span>També es mostren accessos directes als serveis més destacats a la pàgina inicial de l'aplicació.

#### <span id="page-5-2"></span>**3.1.TrustedX**

#### **3.1.1. Autorització**

Per a gestionar les identitats a través del servei de TrustedX en primer lloc caldrà autenticar-se als seus servidors. Pot realitzar-ho a través del botó 'Login TrustedX'.

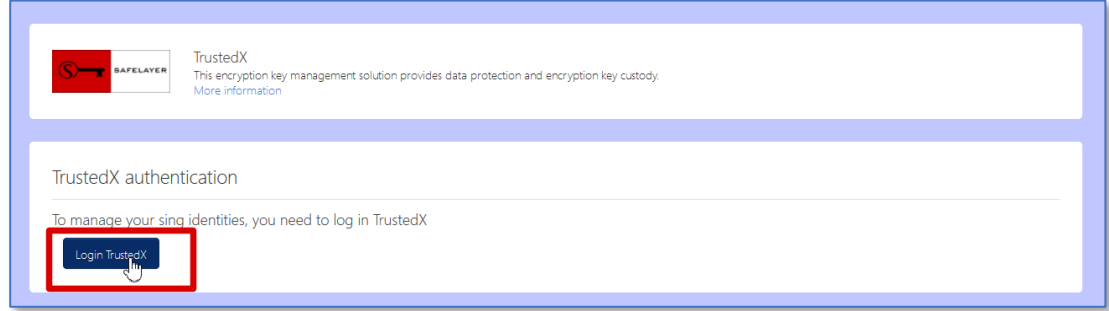

En aquest moment serà redirigit als servidors de TrustedX on s'haurà d'autenticar amb les seves credencials i autoritzar a l'aplicació CloudDocs per a poder gestionar les seves identitats i registrar-ne de noves.

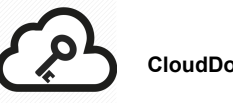

En primer lloc és necessari introduir les seves credencials, usuari i contrasenya, per autenticar-se a TrustedX.

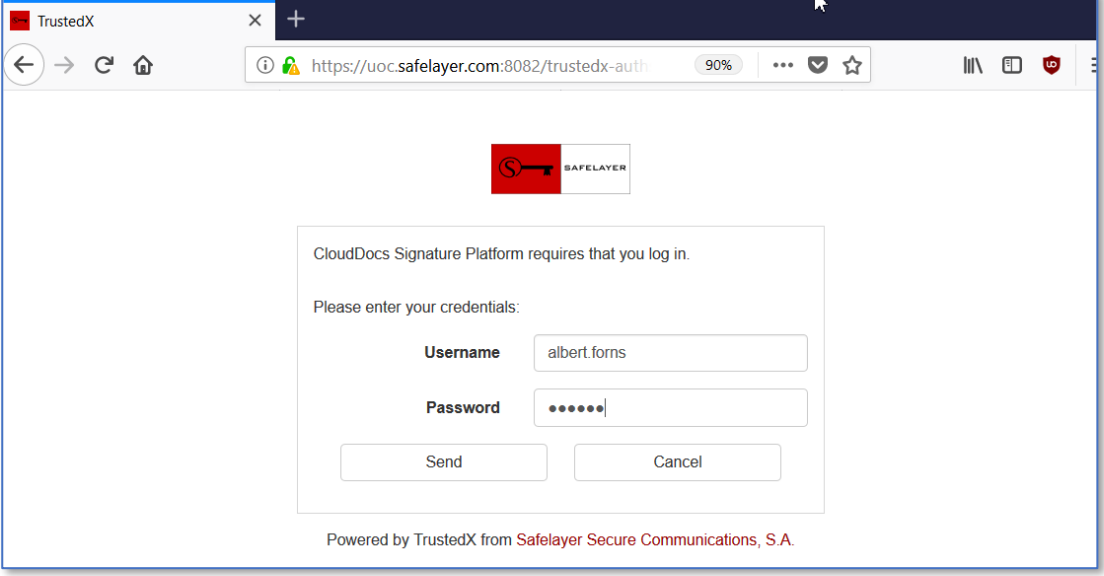

Posteriorment haurà d'autoritzar l'aplicació CloudDocs a realitzar les següents accions.

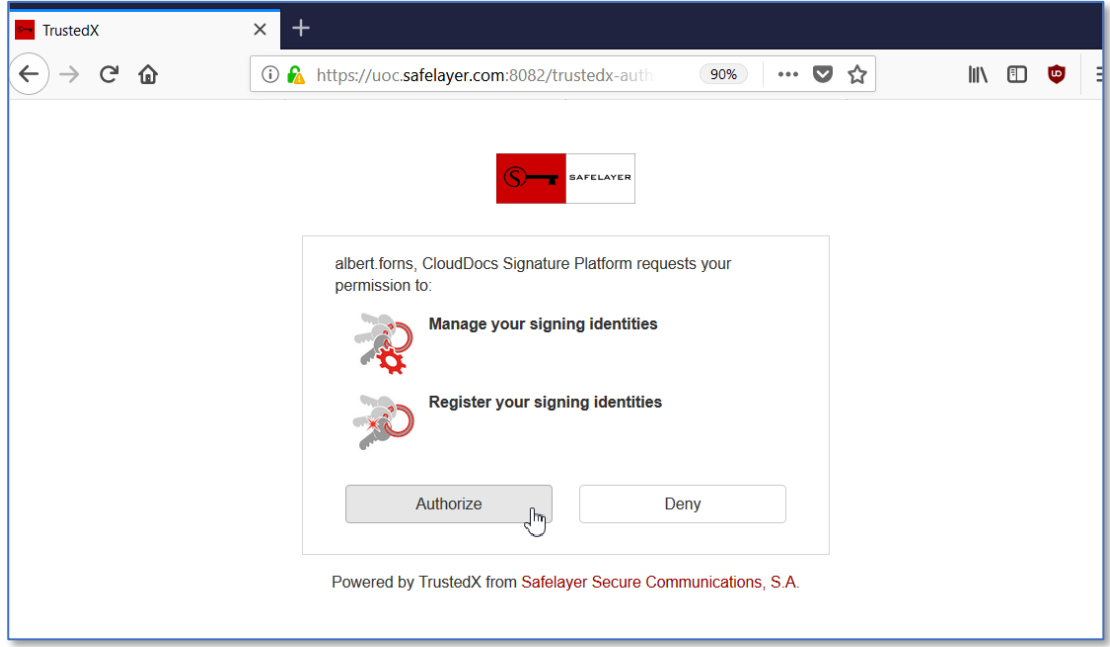

<span id="page-7-0"></span>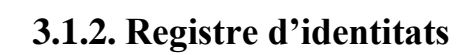

Per a registrar una nova identitat és necessari adjuntar un certificat PKC#12, introduir la contrasenya i seleccionar una etiqueta que en faciliti la seva identificació.

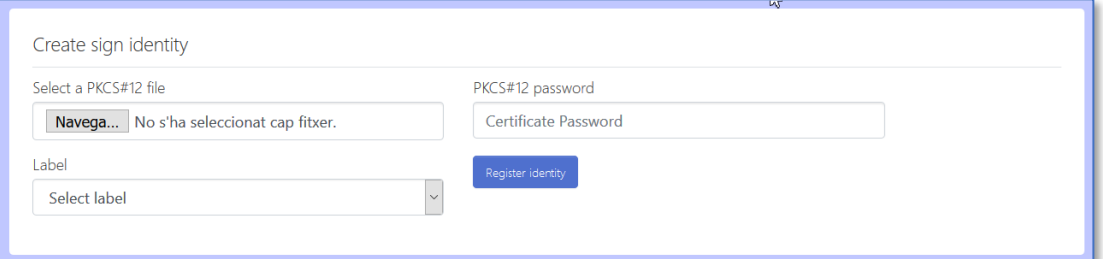

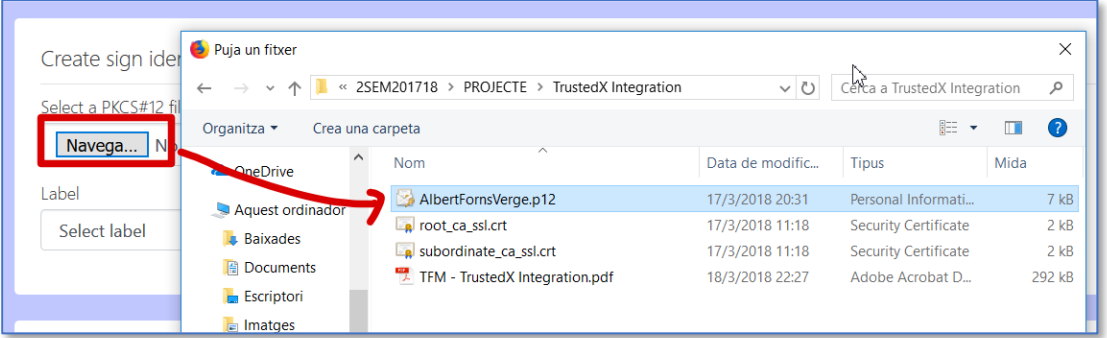

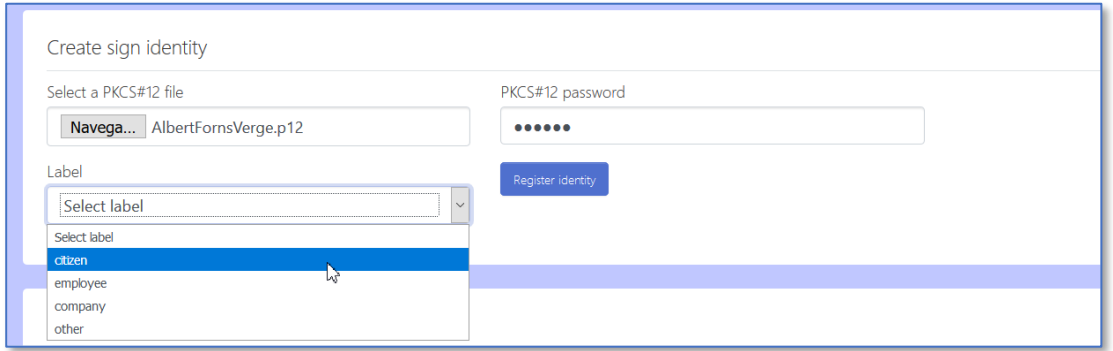

Si alguna de les dades sol·licitades és incorrecte es mostrarà el següent error.

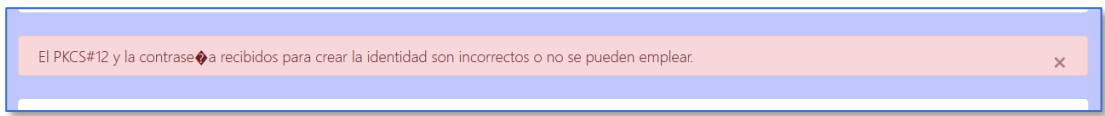

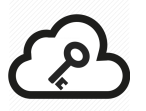

# <span id="page-8-0"></span>**3.1.3. Llistat d'identitats**

Des de la mateixa vista de gestió d'identitats es llisten totes les que pertanyen a l'usuari autenticat.

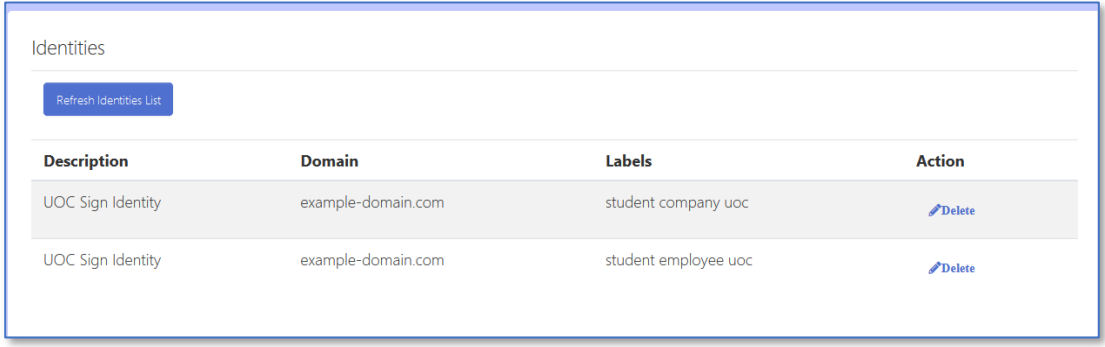

# <span id="page-8-1"></span>**3.1.4. Esborrat d'identitats**

Per esborrar una identitat simplement cal clicar al botó marcat en vermell i confirmar l'acció.

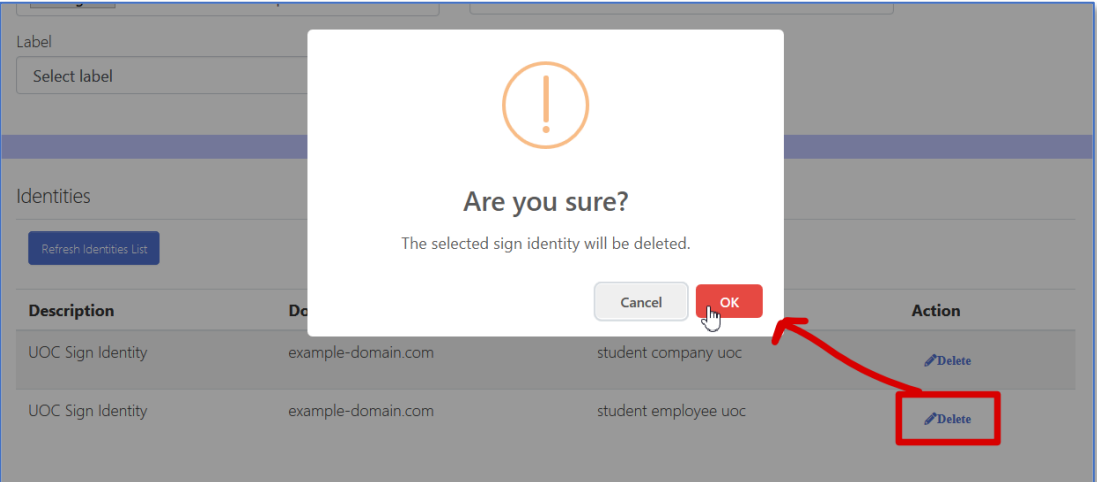

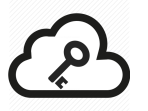

# <span id="page-9-0"></span>**4. GESTIÓ DOCUMENTS**

Per llistat els diferents proveïdors de serveis d'emmagatzematge de fitxers pot fer-ho a través de la barra de menú a l'opció 'Documents'. Actualment estan disponibles Google Drive i Dropbox.

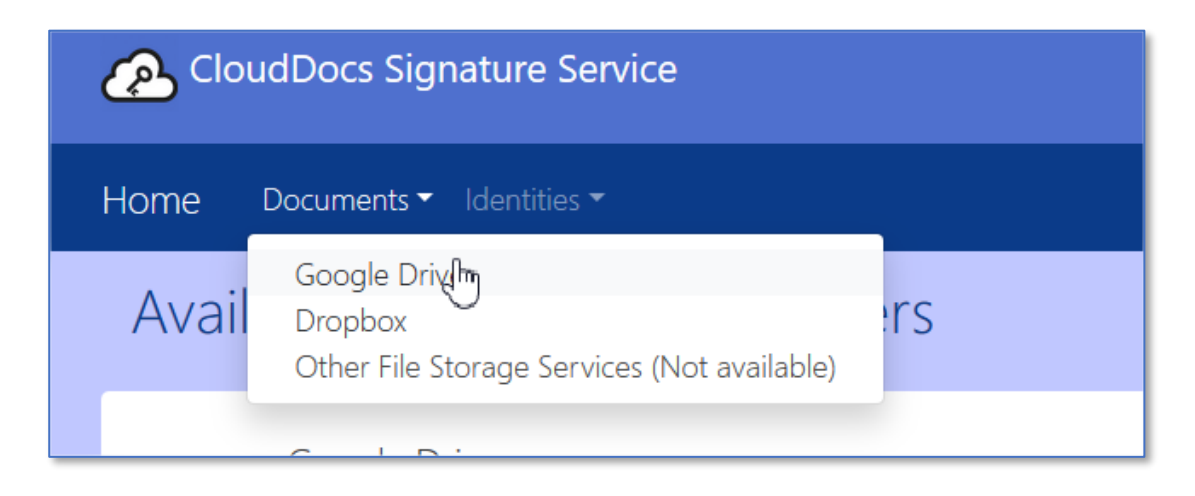

## <span id="page-9-1"></span>**4.1.Llistat i selecció d'identitats**

En les vistes dels diferents proveïdors de serveis d'emmagatzematge de fitxers es mostra una part comuna per a seleccionar la identitat amb que es vol signar els documents.

Aquesta selecció es guarda a la sessió d'usuari per tal de no haver de seleccionar una identitat cada cop que es vol signar un document.

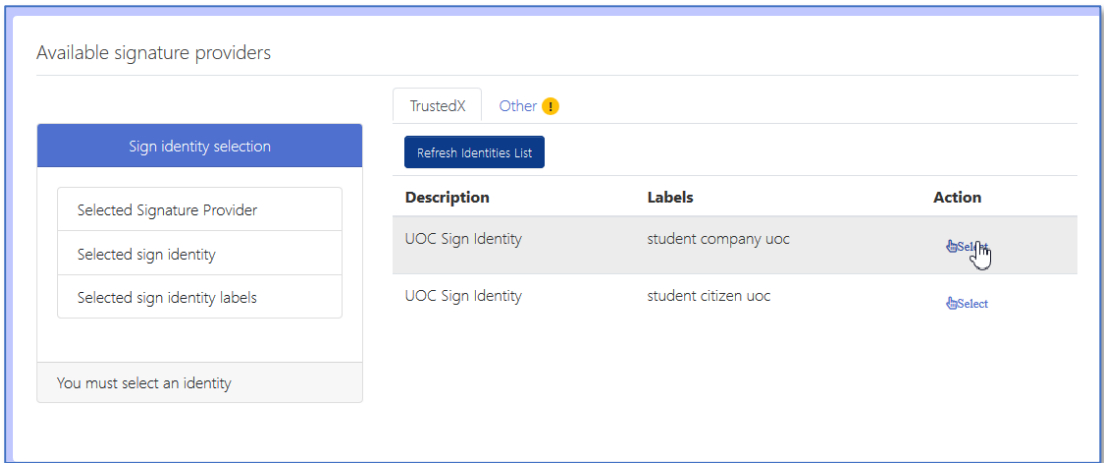

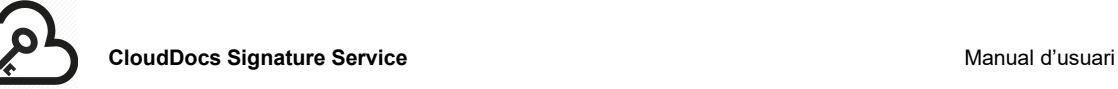

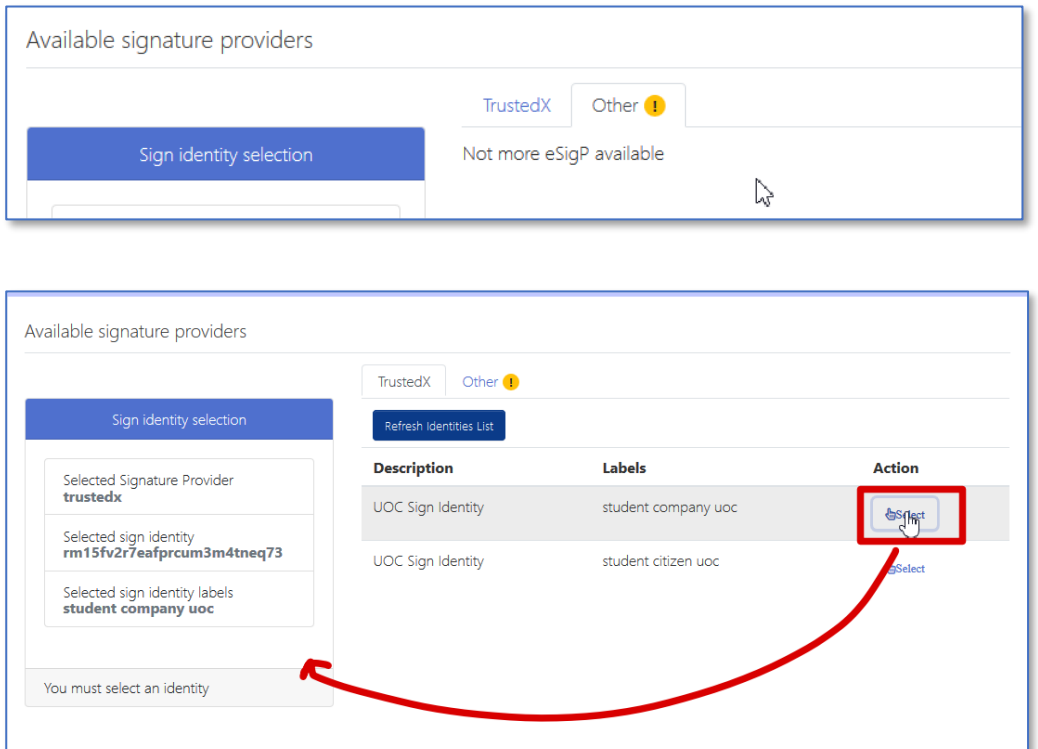

## <span id="page-10-1"></span><span id="page-10-0"></span>**4.2.Google Drive**

## **4.2.1. Autorització**

Donat que es realitza un Single Sign-On amb els serveis de Google al iniciar sessió a la plataforma CloudDocs, es sol·liciten les autoritzacions pertinents per a poder utilitzar els serveis de Google Drive.

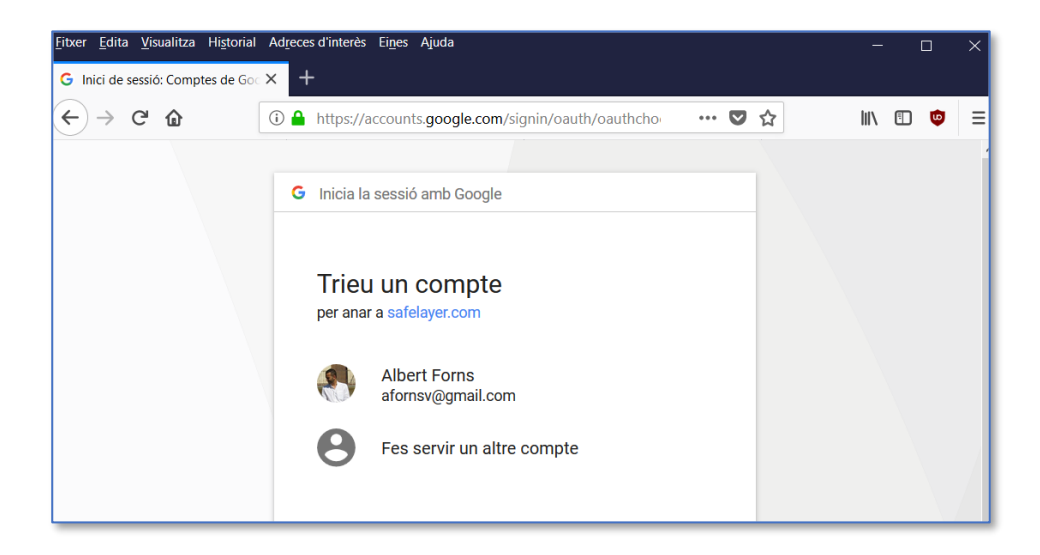

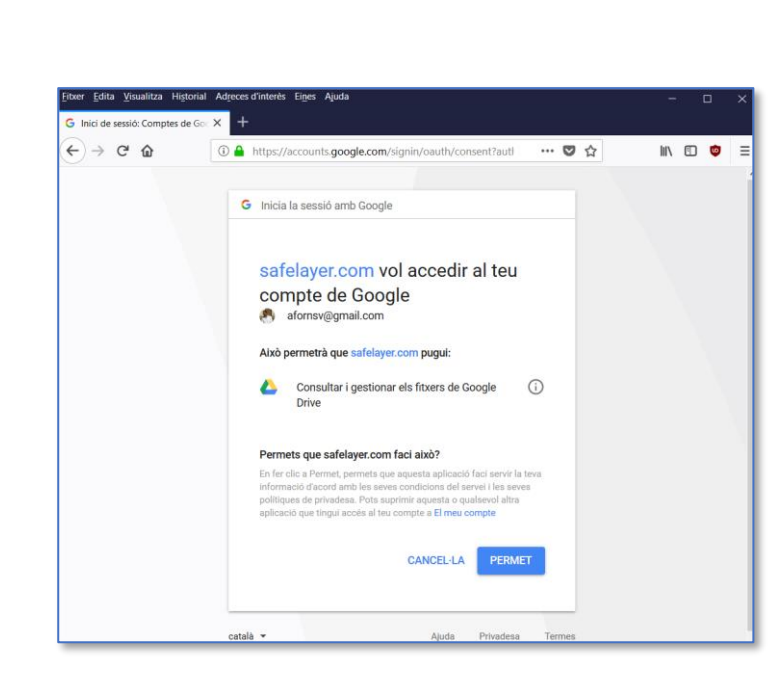

## <span id="page-11-0"></span>**4.2.2. Llistat de directoris i fitxers**

A través del següent apartat pot navegar pels directoris existents on es llisten únicament els fitxers PDFs que aquests contenen, ja que l'aplicació únicament pot signar documents d'aquest tipus.

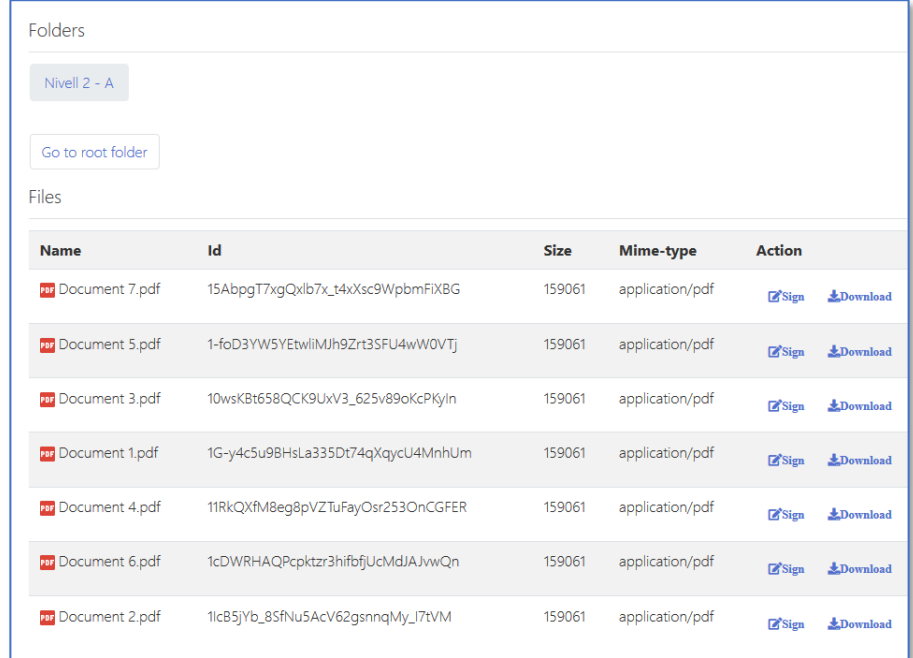

<span id="page-12-1"></span><span id="page-12-0"></span>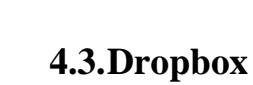

## **4.3.1. Autorització**

Per tal d'accedir als fitxers de Dropbox caldrà autenticar-s'hi i autoritzar la plataforma CloudDocs per utilitzar els seus serveis.

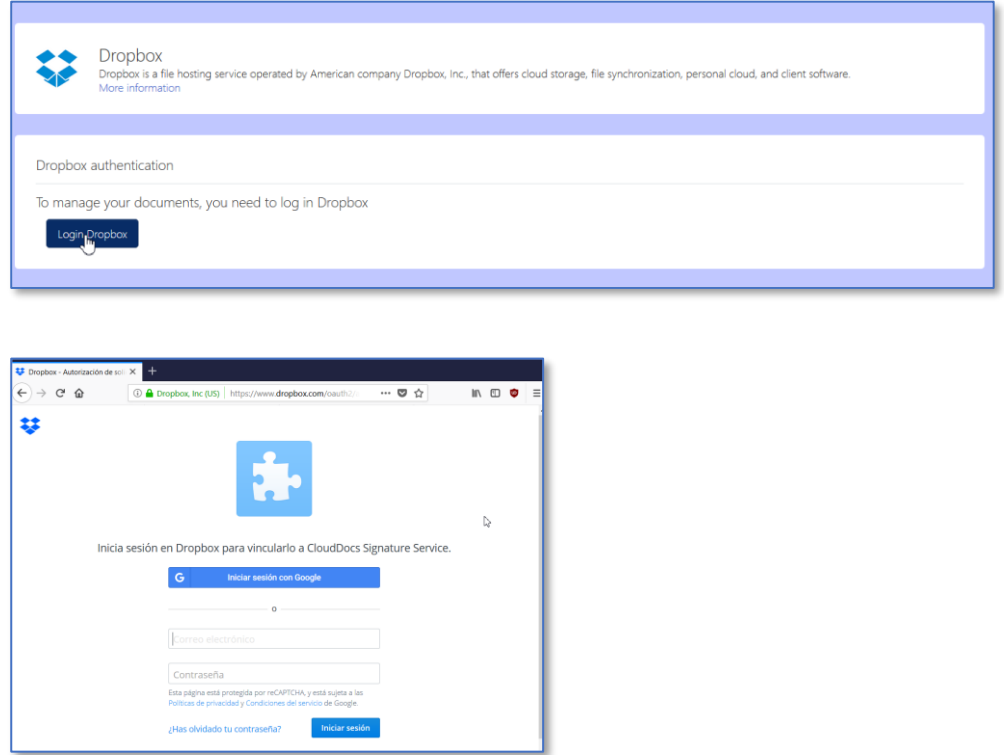

L'autenticació pot realitzar-la a través del compte de Google o utilitzant usuari i contrasenya.

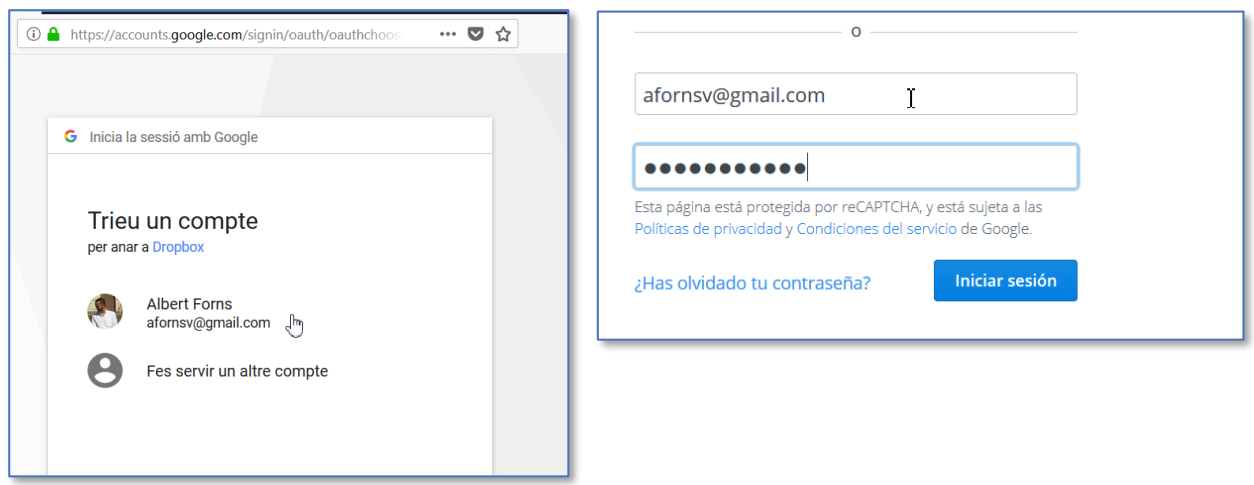

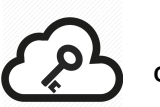

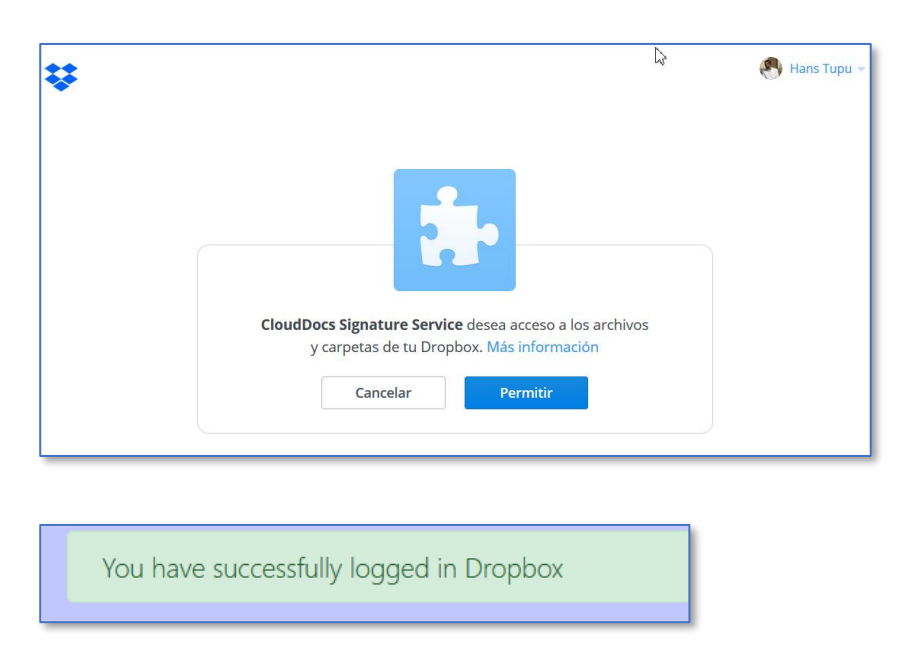

Finalment caldrà autoritzar la plataforma CloudDocs.

# <span id="page-13-0"></span>**4.3.2. Llistat de directoris i fitxers**

A través del següent apartat pot navegar pels directoris existents on es llisten únicament els fitxers PDFs que aquests contenen, ja que l'aplicació únicament pot signar documents d'aquest tipus.

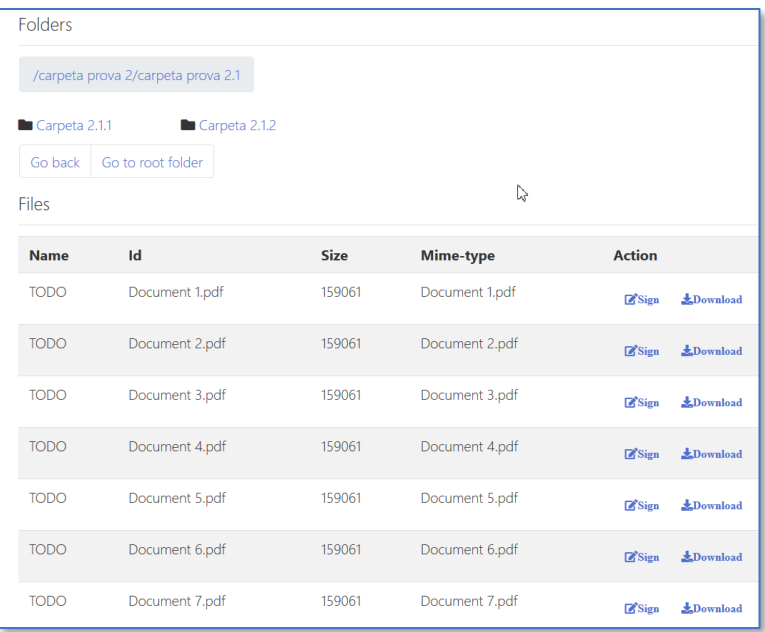

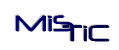

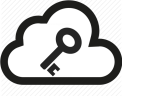

#### <span id="page-14-0"></span>**4.4.Procés de signatura**

El procediment de signatura de fitxers és comú per als diferents proveïdors de serveis d'emmagatzematge.

A la llista de fitxers cal seleccionar el botó de signatura del document que es vol firmar i posteriorment confirmar-ne l'acció.

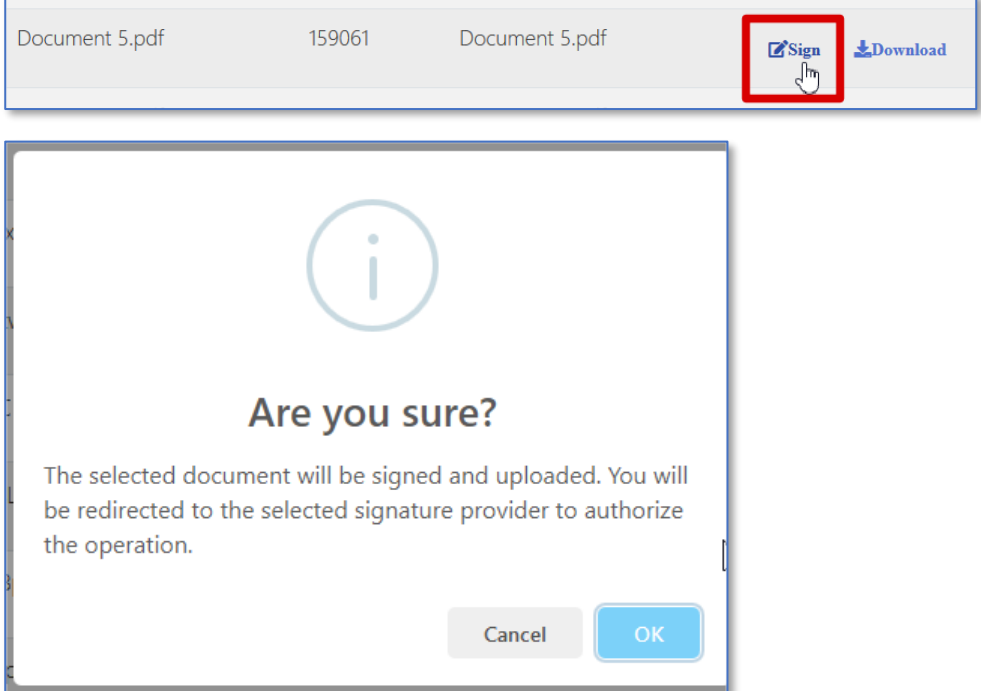

És obligatori tenir una identitat seleccionada tal com s'ha explicat al punt 4.1, en cas contrari es mostrarà el següent error.

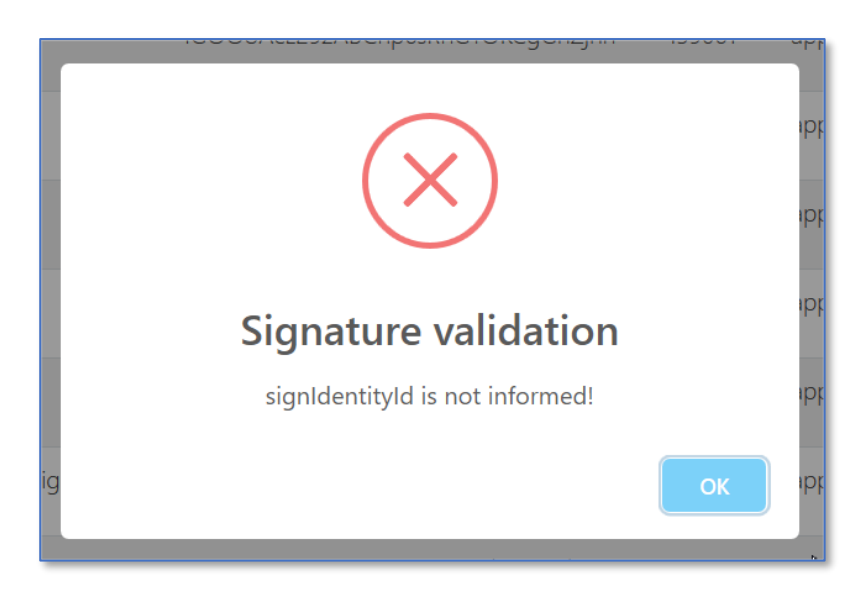

 $Migr$ 

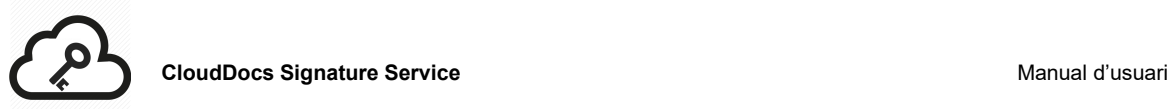

Cada vegada que es vulgui realitzar una assignatura caldrà autoritzar la plataforma CloudDocs a realitzar-la.

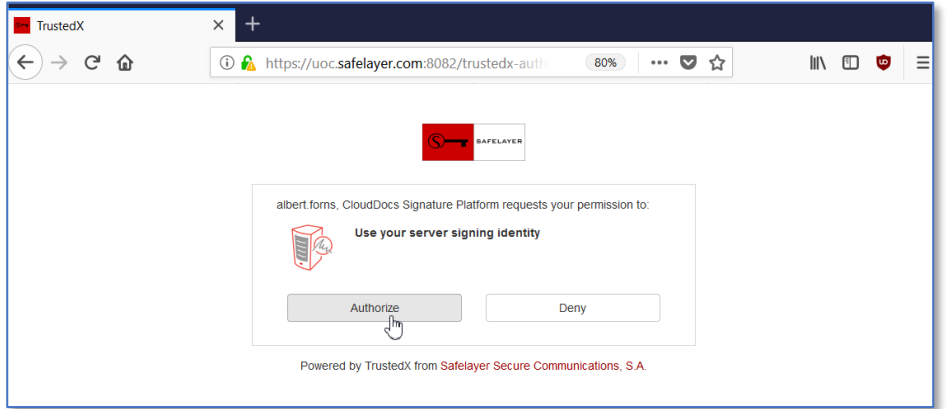

Finalment es mostra el missatge conforme s'ha realitzat la signatura, s'actualitza el llistat de fitxers i aquest ja pot ser descarregat.

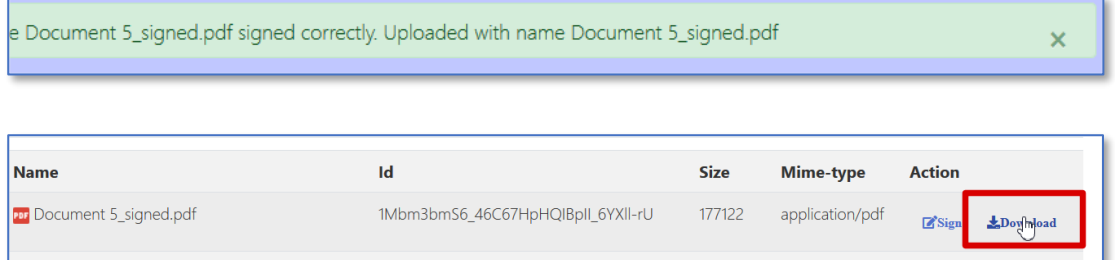

Tal com es mostra en la següent imatge, s'obté un fitxer PDF amb una signatura vàlida utilitzant la identitat seleccionada.

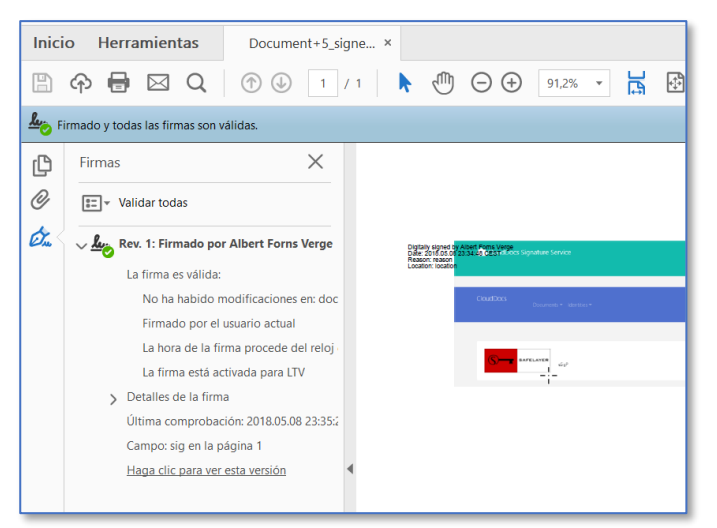

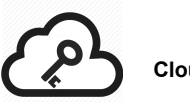

En el cas que es produeixi un error durant la signatura es mostra el següent missatge.

An error has ocurred. Try later or contact to an administrator.